## Axis 360 Side-Loading Workaround

- 1. **Uninstall the version of Axis 360 currently on your Kindle Fire device.** These instructions will not work unless you have completely removed Axis 360 from your device.
- 2. Tap the **Settings** icon on the home screen.

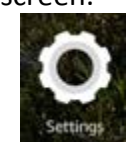

3. Tap **Security**.

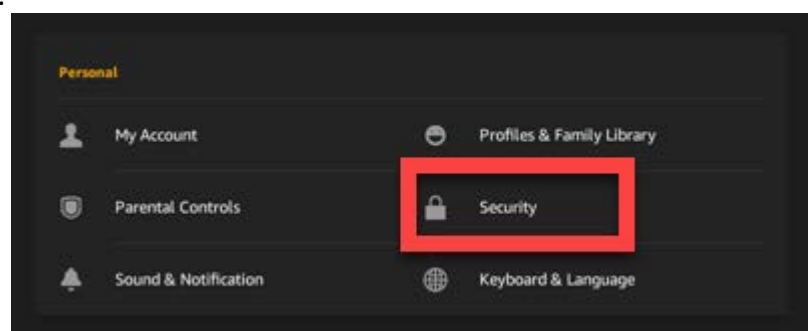

4. Turn on **Apps from Unknown Sources**.

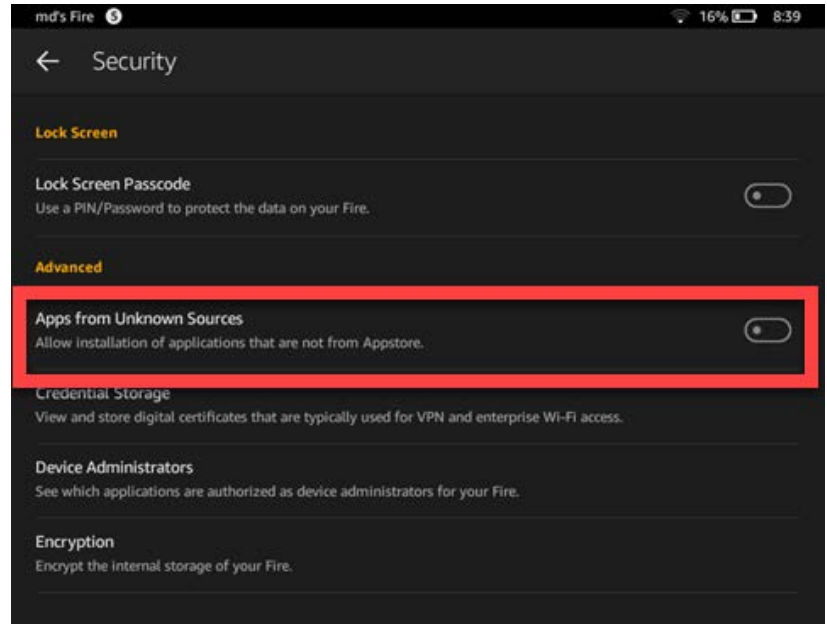

5. Tap **OK** on the warning message.

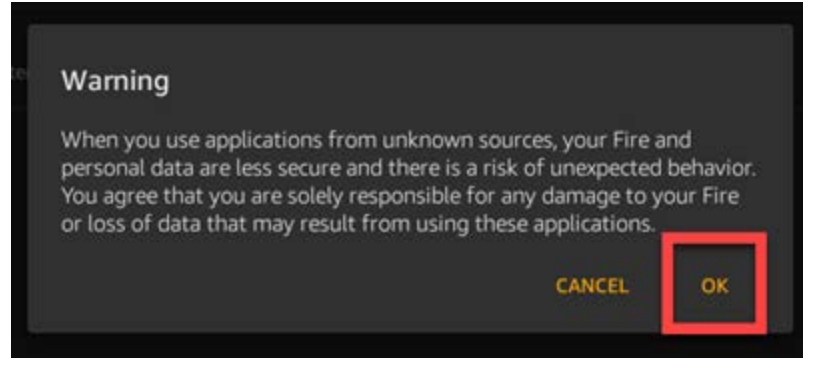

6. Return to the home screen by tapping the **circle icon** at the bottom of your screen.

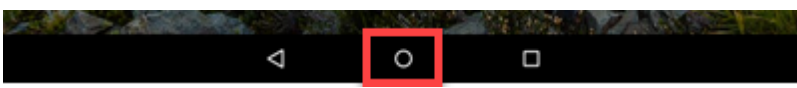

7. Tap on the **Silk Browser icon**, and enter<http://apps.axis360.org/axis360> in the URL field and tap the **magnifying glass icon** on your device keyboard to go to that page.

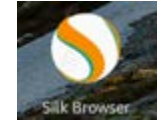

8. You will receive a download prompt. Tap **Download**. The file will begin to download in the background.

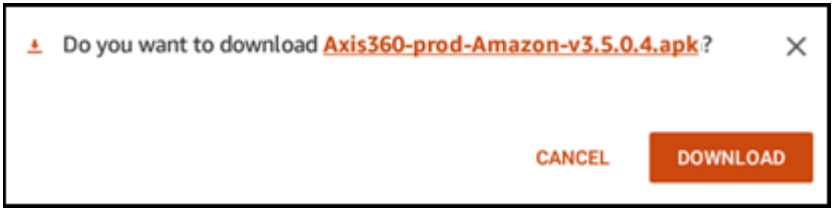

9. Once the file has downloaded, tap on the file. You will be asked to confirm the installation. Tap **Install**.

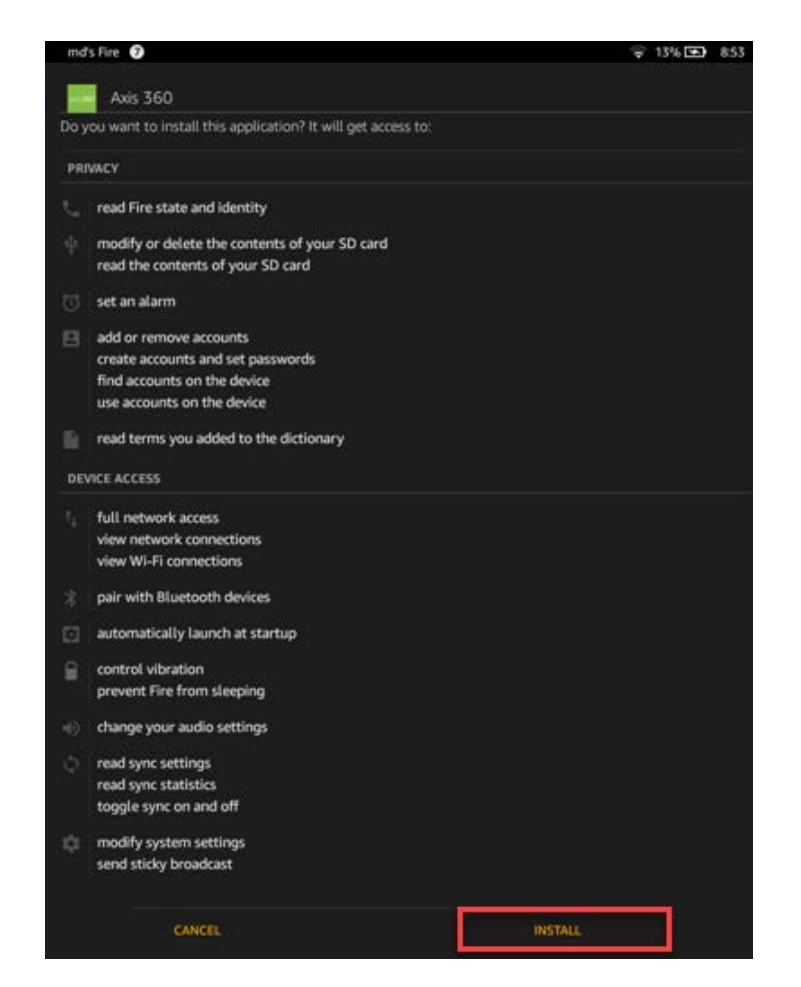

10. When the app has been fully installed, just tap **Open** to log in and begin reading!

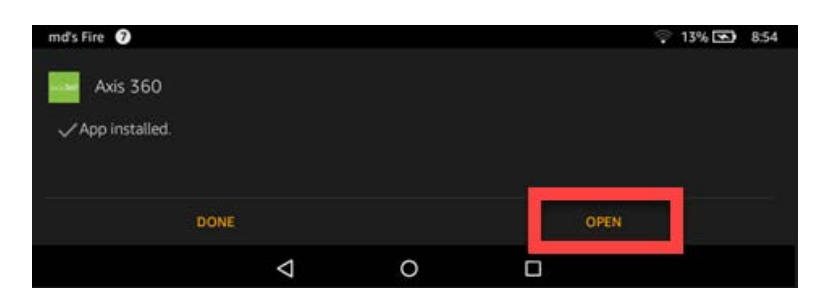

**Note: These instructions are based off Kindle Fire devices running Fire OS 5.3.3.0. Some steps may differ if you are on a different Kindle Fire operating system.**